藤井 12/06/02

SalomeMeca の使いかた -- 1.1 基本(メッシュ作成) (SalomeMeca 2012.1)

目次

1. はじめに

2. 四面体メッシュ(テトラ)

2-1. 均等(表面、内部)なメッシュ作成方法

2-2. メッシュサイズを部分的に変える場合

2-2-1. 指定した volume のメッシュサイズを変える場合

2-2-2. 指定した face のメッシュサイズを変える場合

2-2-3. 指定した edge のメッシュサイズを変える場合

3. 6 面体メッシュ(ヘキサ)

3-1. 直線モデルの 6 面体メッシュ

3-1-1. geometory のグループ化

3-1-2. メッシュ分割(簡易)

3-1-3. メッシュ分割(板厚 4 分割)

3-2. 曲面を持つモデルの 6 面体メッシュ

3-3. メッシュサイズを変化させる場合

3-4. 円柱(円環)のメッシュ

3-4-1. prism のメッシュ

3-4-2. 6 面体のメッシュ

1. はじめに

SalomeMeca を使って四面体や六面体メッシュの作成方法をまとめる。解析内容によっては、メッシュサイ ズを部分的に変更して細かくしたい事がよくあるが、この様な場合は、次項以降の方法でメッシュをきれば できる。

2. 四面体メッシュ(テトラ)

2-1. 均等(表面、内部)なメッシュ作成方法

四面体のメッシュを作成する場合は、「netgen 1D-2D-3D」でメッシュを切れば殆どの形状でメッシュが切 れる。しかし、表面に比べて、内部のメッシュが大きめにできてしまう。これを bar-100x20x10.stp のモデ ルで確認してみる。以下の設定(netgen 1D-2D-3D)でメッシュをきった。

```
3D: netgen 1D-2D-3D
```

```
NETGEN 3D Paraneters
         max Size 0.005
         min Size 0.0005
         Fineness Moderate
2D: <None>
```
1D: <None>

内部のメッシュがモデル表面に比べて大きくなっている。

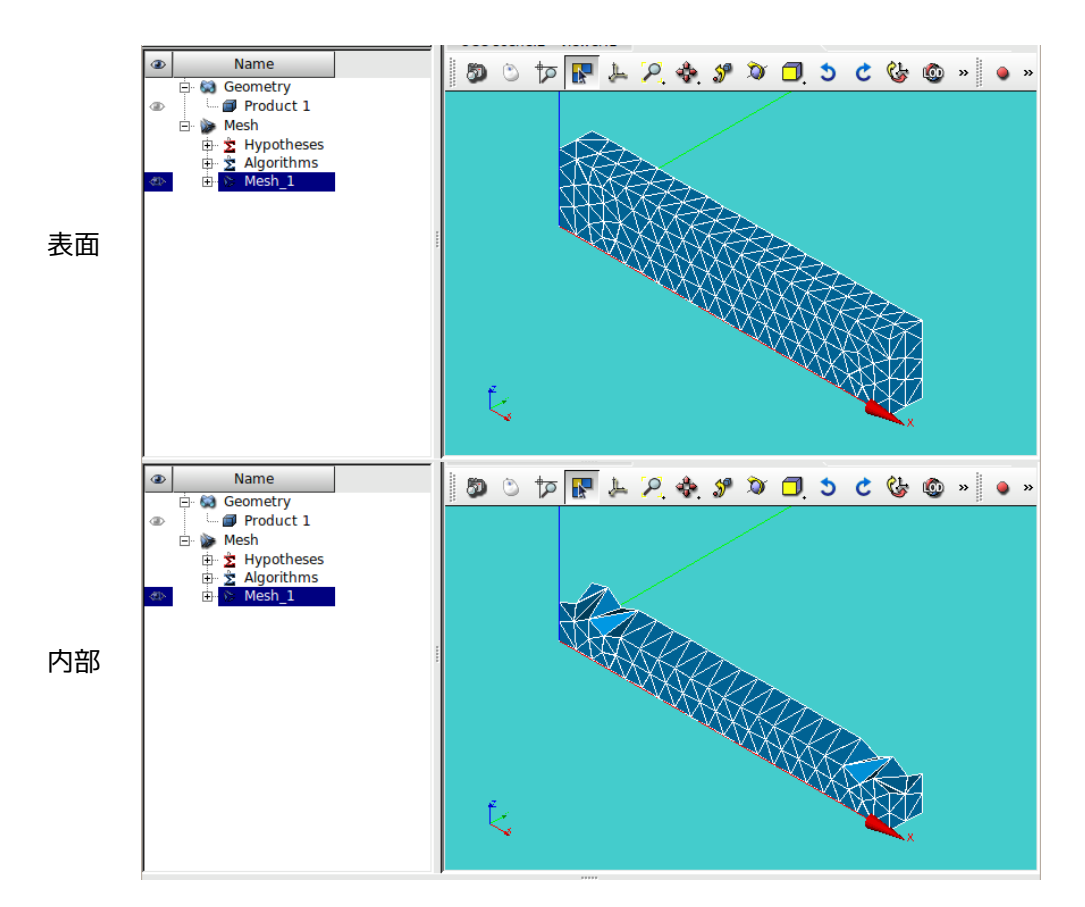

内部のメッシュを表面と同じサイズにする為に、メッシュの切り方を以下の方法に変える。この方法は、3D メッシュの max volume を設定してメッシュをきる方法。max volume の値は、デフォルトの値が大きめなの で、この値を小さくしている。

3D: Tetrahedron (netgen) Max. Element Volume 1e-8 ---------------------- max volume 2D: Netgen 1D-2D

NETGEN 2D Parameters

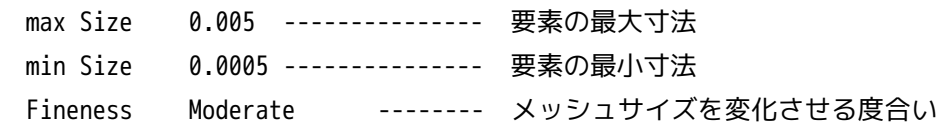

<Max. Element Volume の設定方法>

正四面体の体積は、

 $\sqrt{2}$ 12 *a* 3

であり(立方体の約 1/10)、今回は、要素の長さ max. 0.005 m のメッシュを切ろうとしているの で、メッシュ体積は 1.5e-8 m3 になる。従って、1e-8 を 「max Element Volume」として入力した。

この方法でメッシュを切った結果が以下になる。内部が厚さ方向に 2 分割され、表面のメッシュサイズと同 じ大きさになっている。

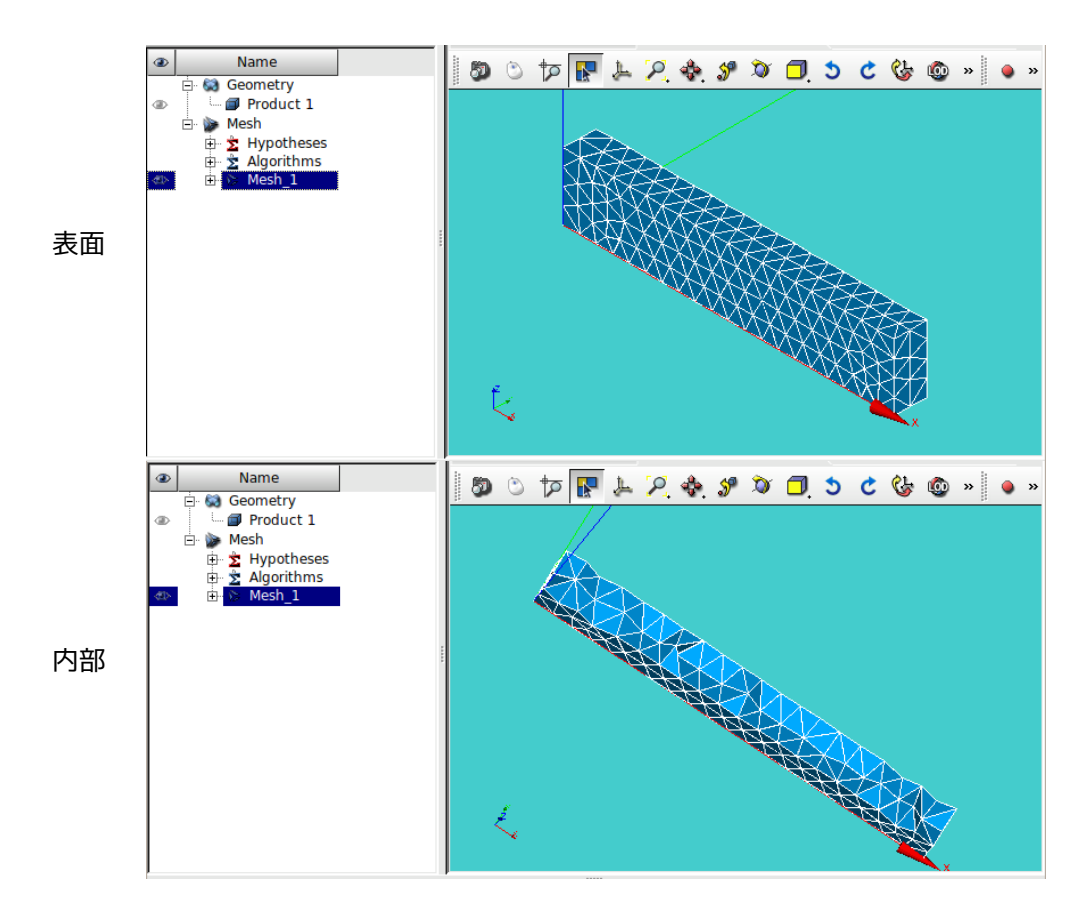

### 2-2. メッシュサイズを部分的に変える場合

2-2-1. 指定した volume のメッシュサイズを変える場合

モデルは、bar100x20x10.stp のモデルの根元側に 20x10x10mm でパーテションをきり、この部分 (smallVol)のメッシュサイズを細かくしてみる。 グループ化は、以下で実施。

グループ名 区分 備考 ------------------------------------------- smallVol volume メッシュ細かく

メッシュは全体を大きめで、smallVol の部分が細かくなるよ うな設定でメッシュをきる。 以下の設定でメッシュを切った。

<全体>

- 3D: Tetrahedron (Netgen) max. Element Volume 1e-8 2D: Netgen 1D-2D
	- NETGEN 2D Parameters max Size 0.005 min Size 0.0005 Fineness Moderate

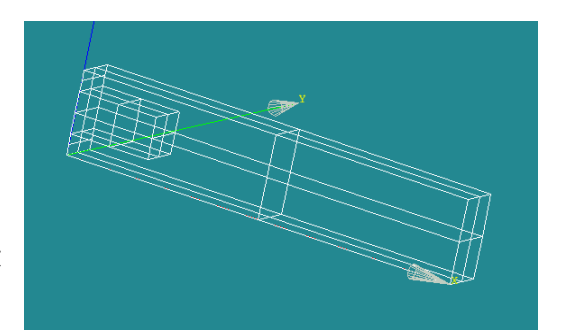

smallVol の領域を小さなメッシュにする為に、この領域の subMesh を作成する。subMesh は、「Mesh」> 「Create Sub-mesh」で作成する。以下の設定で作成した。

<subMesh(smallVol)の設定>

- 3D: Tetrahedron (Netgen)
	- Max. Element Volume

1e-9

2D: Netgen 1D-2D

NETGEN 2D Parameters

 max Size 0.002 min Size 0.0002 Fineness Moderate

以上の設定でメッシュを切った結果が以下になる。smallVol 部分が細かくなっている事が判る。また、今 回の設定は、メッシュが小→大に変化するが、この変化を緩やかに変化させたいのであれば、上記の 「Fineness Moderate」を「Fineness Fine」に変えるとメッシュが緩やかに変化していく設定になる。

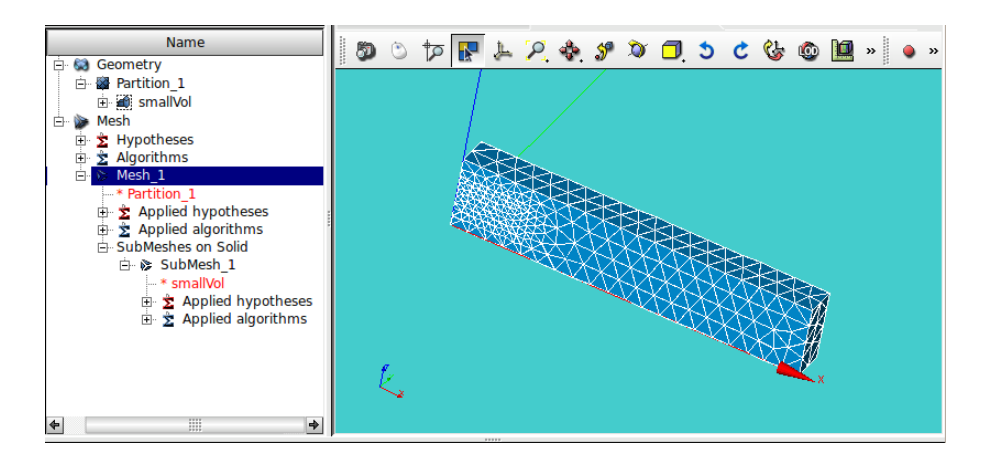

2-2-2. 指定した face のメッシュサイズを変える場合

メッシュサイズを変えたい face を予めグループ化しておく。SmallFace としてグループ化した。 メッシュは、以下の設定できった。 <全体> 3D: Tetrahedron (Netgen) max. Element Volume 1e-8 2D: Netgen 1D-2D NETGEN 2D Parameters max Size 0.005 min Size 0.0005 Fineness Moderate

<subMesh(smallFace)の設定>

2D: Netgen 1D-2D NETGEN 2D Parameters max Size 0.002 min Size 0.0002 Fineness Moderate

以上の設定で作成したメッシュが以下になる。smallFace が細かくなっている事が判る。

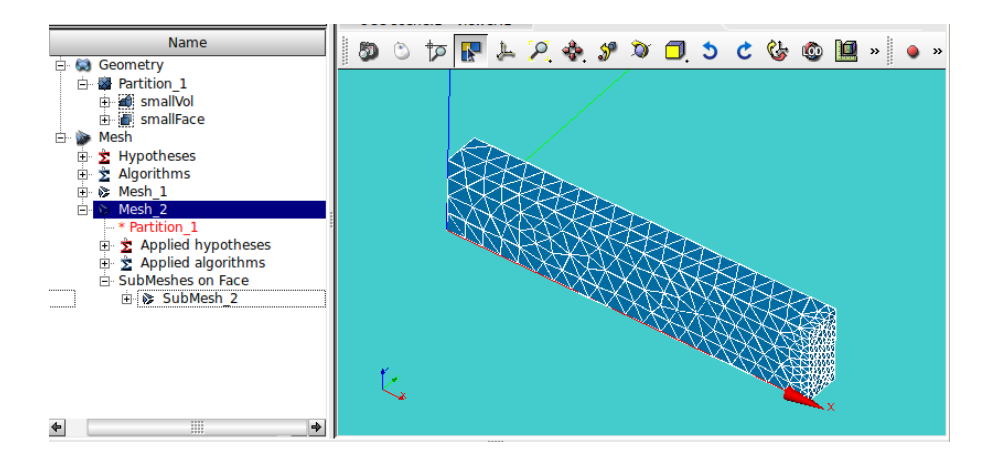

2-2-3. 指定した edge のメッシュサイズを変える場合

メッシュサイズを変えたい edge をグループ化しておく。

メッシュの設定は、以下。

<全体>

- 3D: Tetrahedron (Netgen) max. Element Volume 1e-8
- 2D: Netgen 1D-2D NETGEN 2D Parameters

max Size 0.005

- min Size 0.0005 Fineness Moderate
- <subMesh (smallEdge) の設定>
	- 1D: Wire discretisation Local Length 0.002

この設定でメッシュを切った結果が以下になる。

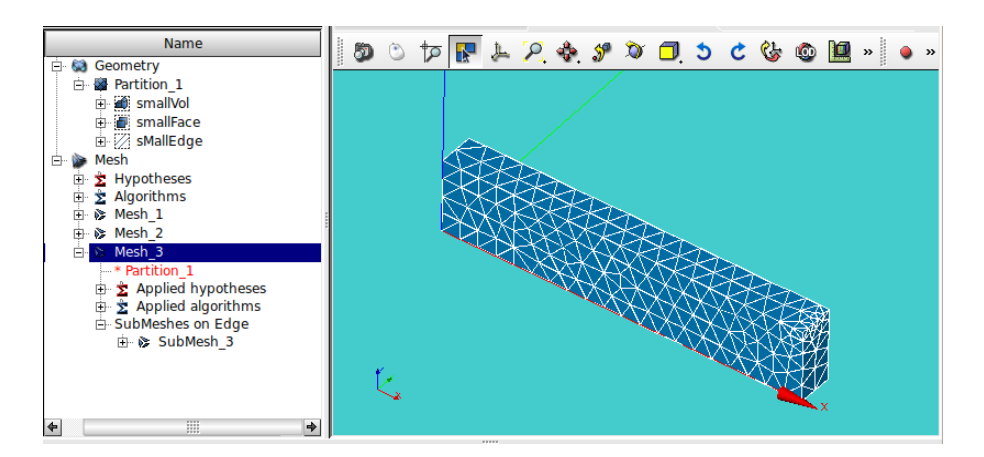

3. 6 面体メッシュ(ヘキサ)

6 面体(ヘキサ)メッシュは元々切りにくいが、6 面体でメッシュを切ってみる。

### 3-1. 直線モデルの 6 面体メッシュ

下図の「bar-2.stp」のモデルを使って 6 面体要素でメッシュを切ってみる。

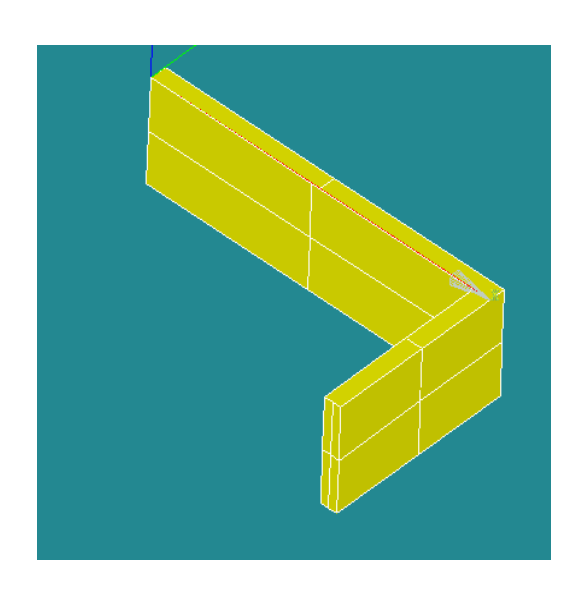

6 面体要素でメッシュを切るためには、モデルが 6 面体で構成される領域で分割されている必要があるので、 モデルを 6 面体毎に分割する。ここで言う 6 面体は、直方体ではなく、6 面で構成された立体であり、面は 曲面でも良い。モデル領域分割後、メッシュを切ることになる。

3-1-1. geometory のグループ化

6面体のメッシュを切る為に、モデルを全て下図の様に6面体の領域(グループ)に分割する。 分割面(panel\_1、panel\_2)を定義して、partition を実行する。

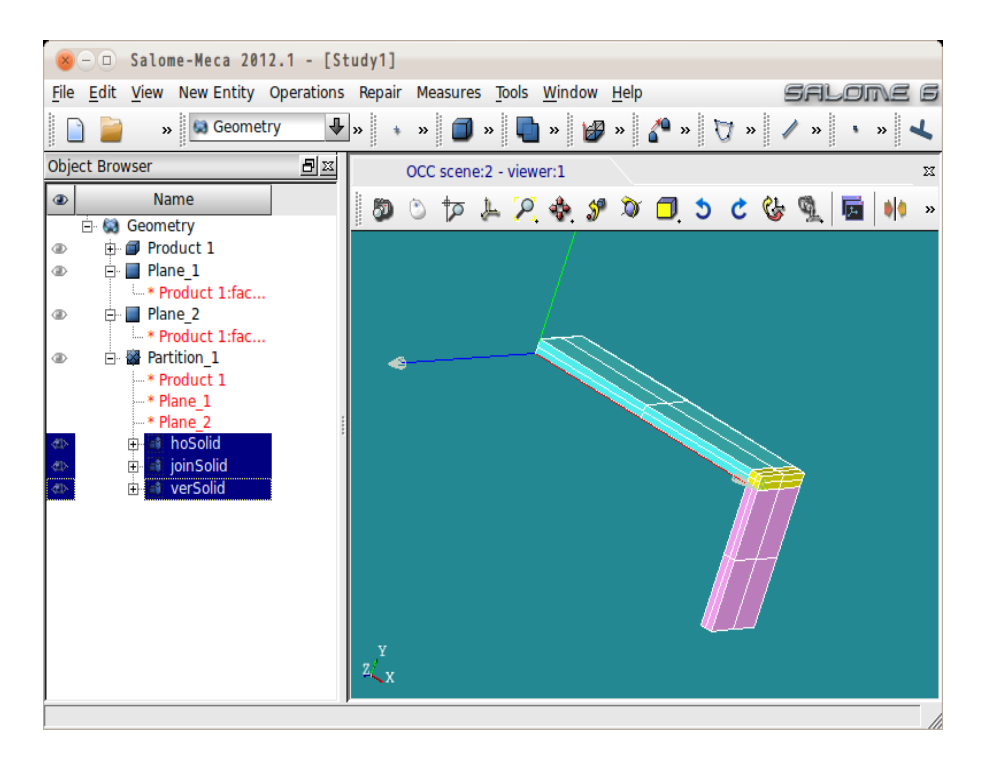

これでモデル全てが 6 面体に分割できたことになる。6 面体は、直方体である必要は無く、6 面を持つ立体 であり、面が曲面であっても問題ない。ここまでの操作で、6 面体要素のメッシュが切れる事になる。

3-1-2. メッシュ分割(簡易)

モデル全体を 6 面体の solid に分割したので、ここでメッシュを切ってみる。メッシュサイズは、モデルの 板厚が、0.0005(0.5mm)なので、この寸法でメッシュを切ってみる。

「mesh」>「Create Mesh」で、分割した geometry「Partition\_1」を選択してメッシュを切る。

- 1D: Hexahedron(I,j,k)
- 2D: Quadrangle(Mapping)
- 1D: Wire discretisation Local Length 0.0005

以上の設定で「Mesh」>「Compute」でメッシュを切った結果が、以下になる。モデル板厚が、0.0005m の ため、板厚方向のメッシュは、1 ヶしかない。板厚方向の分割数を増やすには、メッシュサイズを細かくす るか、板厚のみ分割数を変える事になる。

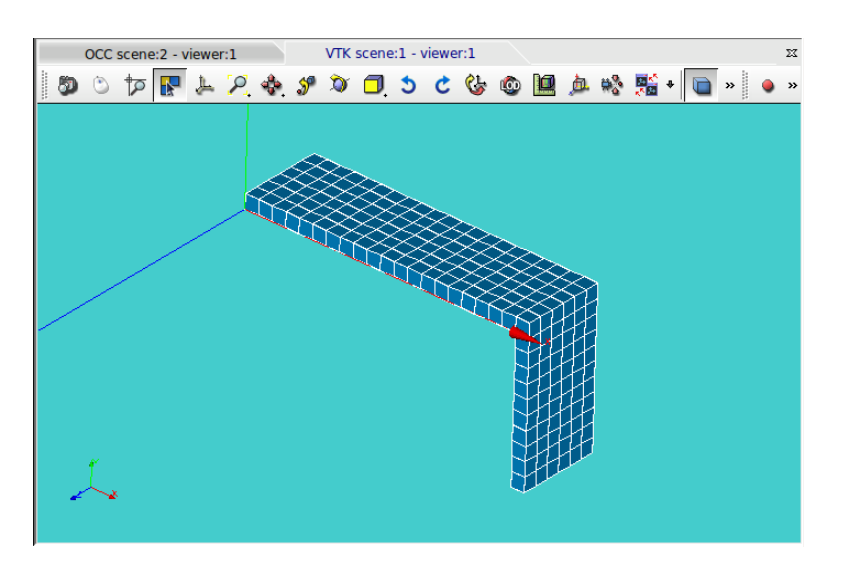

3-1-3. メッシュ分割(板厚 4 分割)

前項のメッシュサイズで板厚方向のみメッシュを 4 分割してみる。

全体のメッシュサイズが 0.0005m であり、板厚方向のみ、4 分割 (0.000125m) になる為、板厚方向のメッ シュサイズ全てを 4 分割に設定する必要がある。

この為、geometry で板厚方向のエッジ全てをグループ化してこのエッジの分割数を指定して分割すること になる。モデル板厚方向のエッジ全て(12本)を elm4 として以下の様にグループ化した。

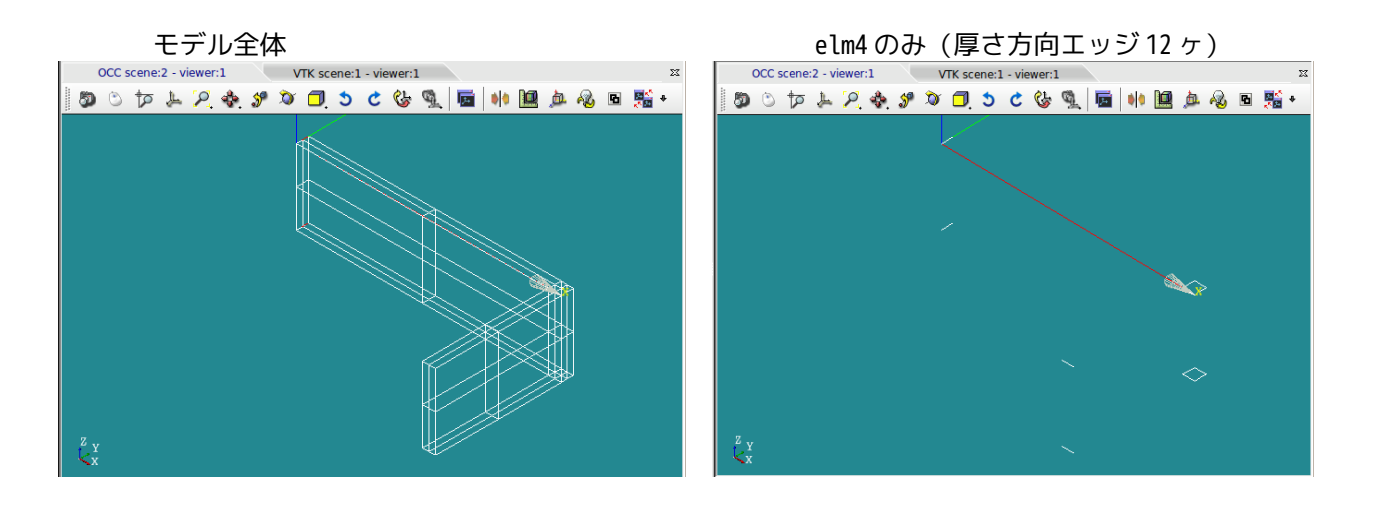

この後、グループ化したエッジを 4 分割する。この為、subMesh でエッジ elm4 を 4 分割する。 「Mesh」>「Create Sub-mesh」で elm4 を 4 分割する。

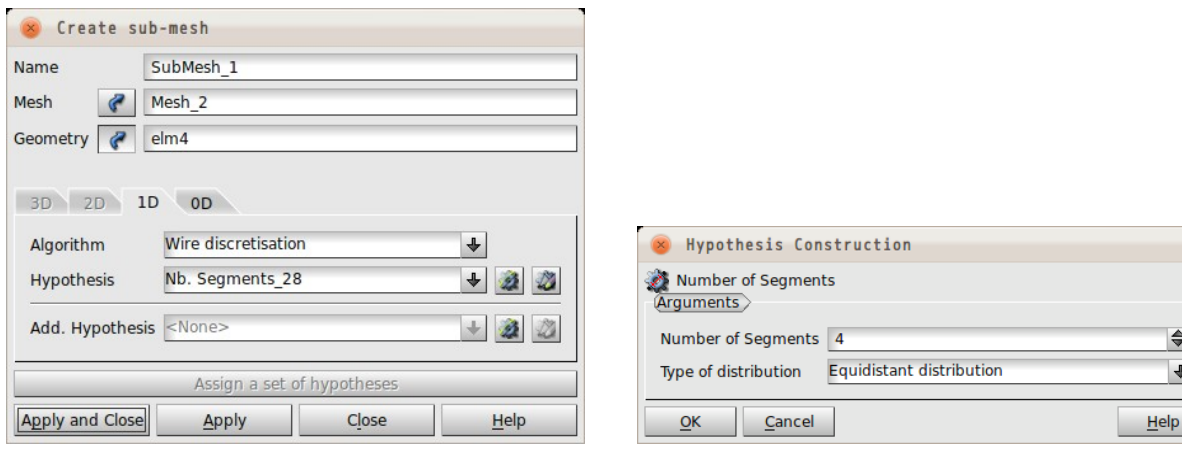

elm4 の設定終了後、メッシュを再度切り直した結果が以下になる。

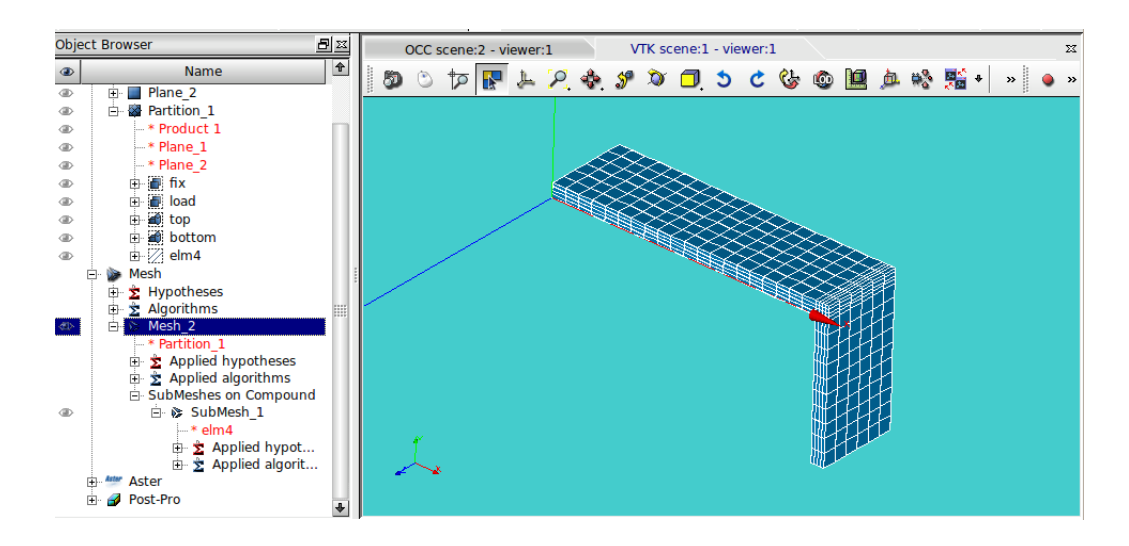

以上の様に、メッシュサイズを細かく指定したい様であれば、分割数を設定するエッジをグループ化して、 メッシュを切ることになる。これによって、細かく分割数を指定できる。

## 3-2. 曲面を持つモデルの 6 面体メッシュ

曲面をもつモデルのメッシュを切ってみる。モデルは、「bar-2.stp」のモデルに、内側 0.001、外側 0.0015m のフィレットを追加したモデルのメッシュを切ってみる。

 $\Rightarrow$  $\left| \downarrow \right|$ 

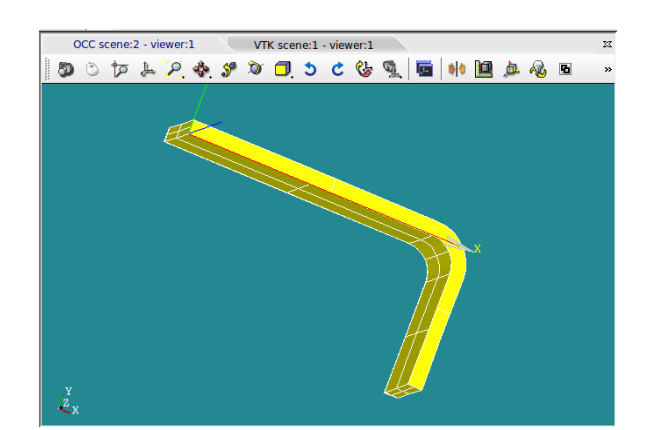

3-2-1. モデルの分割

このモデルを、3 分割する。フィレットの切れ目で plane を作りこのプレーンでパーティションを切って 3 分割する。この分割で全てが 6 面体で分割されていることになる。

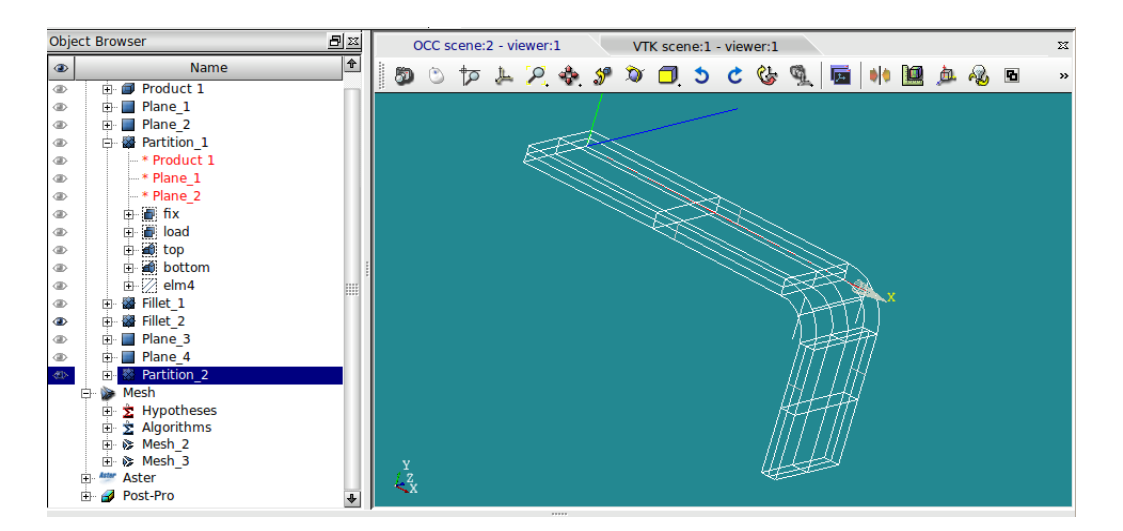

このモデルで前項と同様なメッシュを切ってみる。メッシュサイズを 0.0005(0.5mm)でメッシュを切って みる。以下でメッシュを切った。

「mesh」>「Create Mesh」で、分割した geometry「Partition\_2」を選択してメッシュを切る。

- 1D: Hexahedron(I,j,k)
- 2D: Quadrangle(Mapping)
- 1D: Wire discretisation Local Length 0.0005

下図がこの結果になる。問題なくメッシュがきれた。

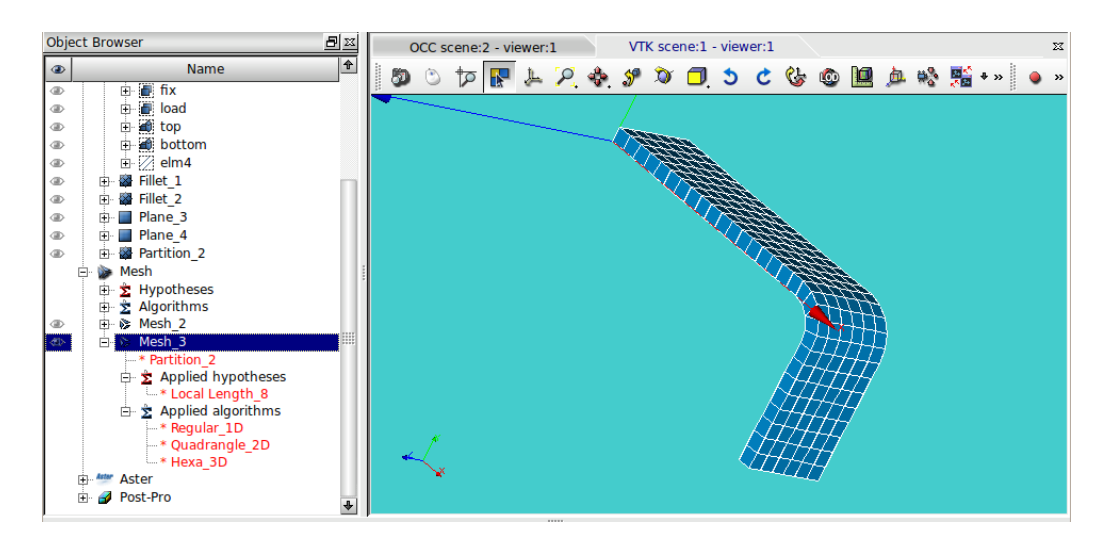

板厚側が分割されていないので、前項と同様に 4 分割してみる。

板厚を 4 分割する為に、厚さ方向のエッジ 4 ヶをグループ化「elm4」としてグループ化する。 この後、「Mesh」>「Create Sub-mesh」で elm4 を 4 分割する。下図がメッシュを切った結果になる。

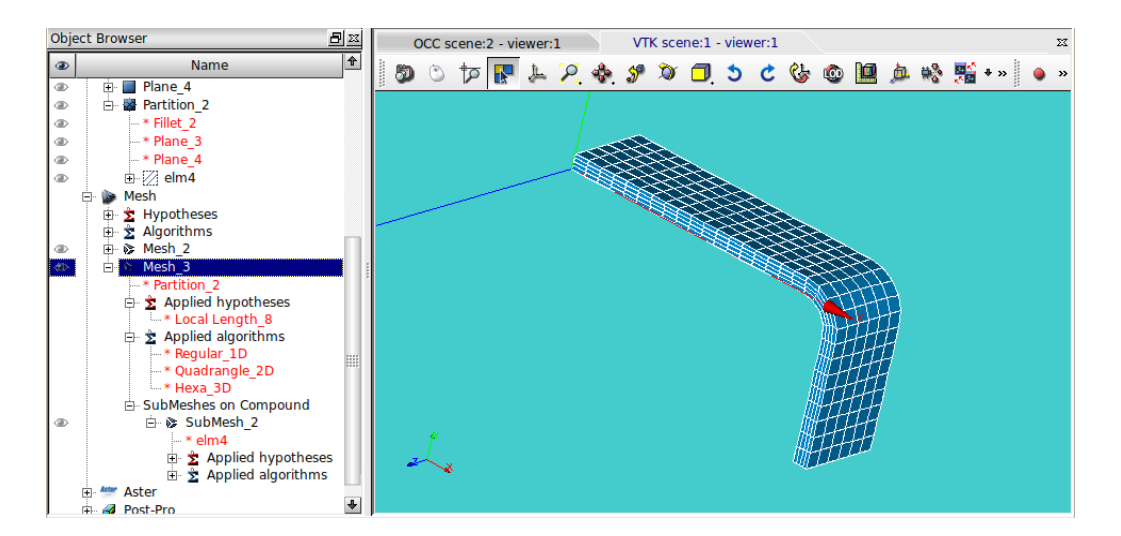

問題なくメッシュがきれる。

#### 3-3. メッシュサイズを変化させる場合

6 面体メッシュのみで細かいメッシュから荒いメッシュまで切るのは現段階では難しいので、細かい 6 面体 メッシュと荒い 6 面体メッシュの間を 4 面体メッシュでつなぐ方法でメッシュを切ってみる。 モデルは、以下のモデルを考えてみる。(bar100x20x10.stp のモデルの根元側に 20x10x10mm でパーテショ ンをきり、この部分のメッシュを 6 面体で細かく切ってみる。

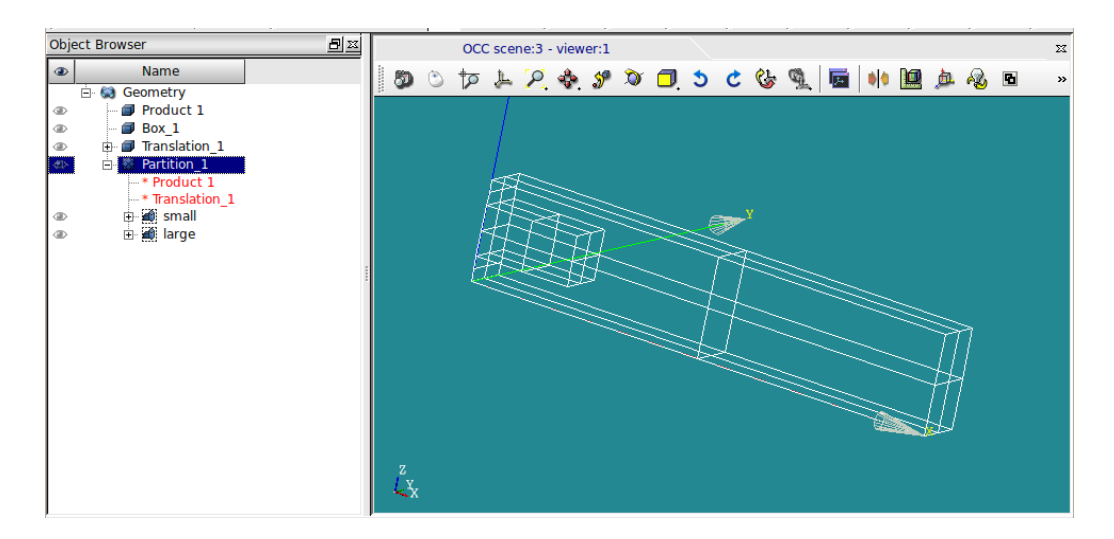

グループ化は、メッシュをきる都合上、以下でグループ化した。

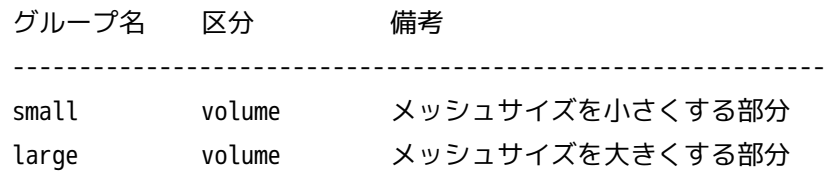

まず、全体を 4 面体でメッシュをきり、small 部分を 6 面体で細かくメッシュを切ってみる。 モデル全体が 4 面体と 6 面体が混在する状態になる為、まず、全体を 4 面体でメッシュをきる。4 面体メッ シュは、以下でメッシュを切った。

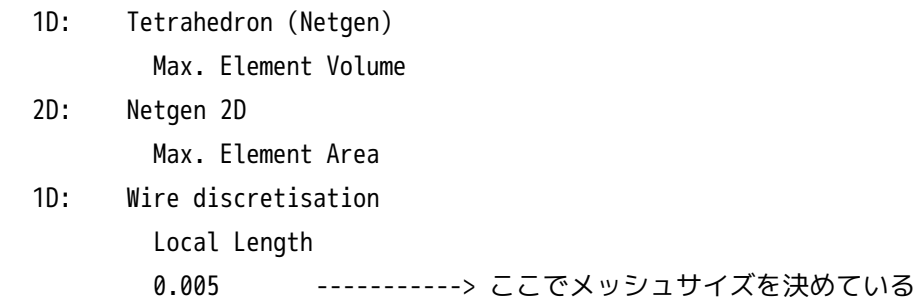

これでメッシュを切った結果が下図になる。

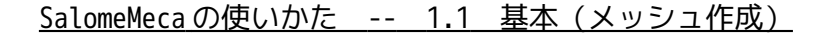

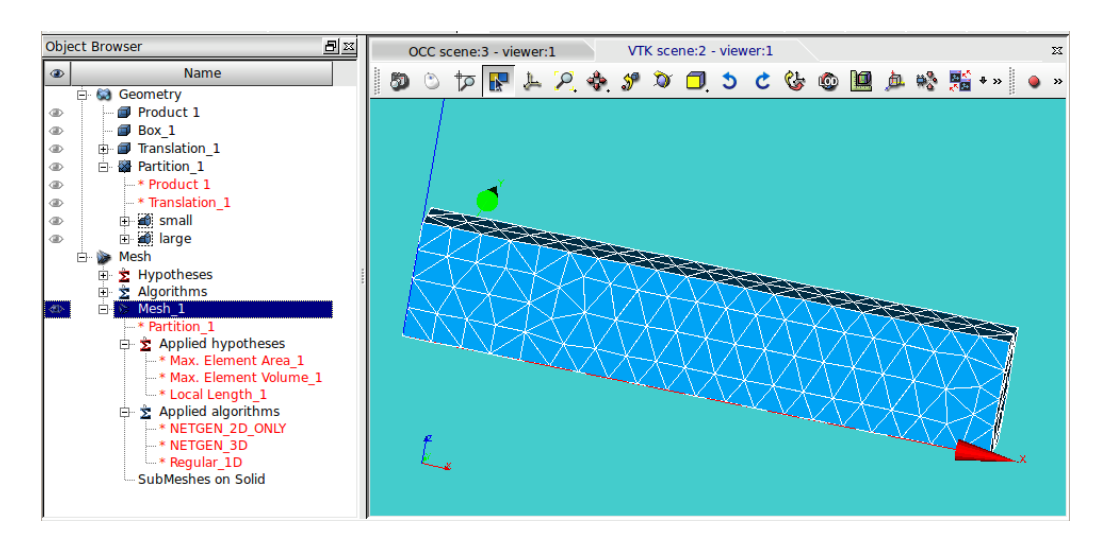

さらに、根元の small 部分を 4 面体で細かくメッシュを切る。Small の subMesh を作る。 small 部分の subMesh は、以下で切った。

- 3D: Hexahedron (I,j,k)
- 2D: Quadrangle (Mapping)
- 1D: Wire discretisation
	- Local Length
	- 0.002 --------------> ここでメッシュサイズを決定

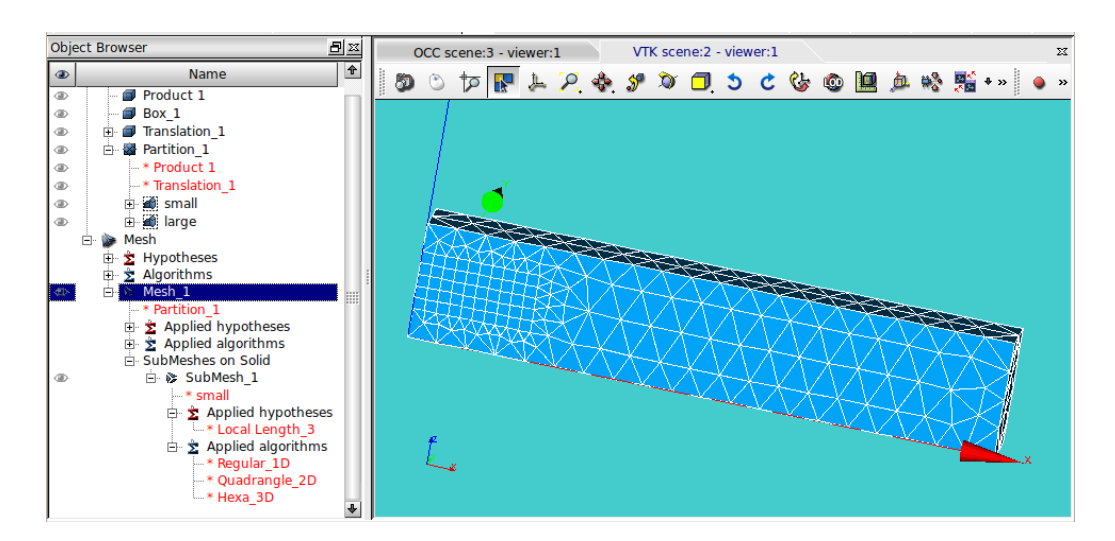

以上の様に、4 面体と 6 面体のメッシュを混在させる事ができる。

今のままでは、メッシュサイズが大きい部分が全て 4 面体になっているので、ここをさらに分割して、大き い 6 面体のメッシュを作ってみる。

サイズの違う 6 面体メッシュを作るので、メッシュの繋ぎの部分は、自由度が高い 4 面体でメッシュを切る ことになる。モデルの分割は、以下で設定した。

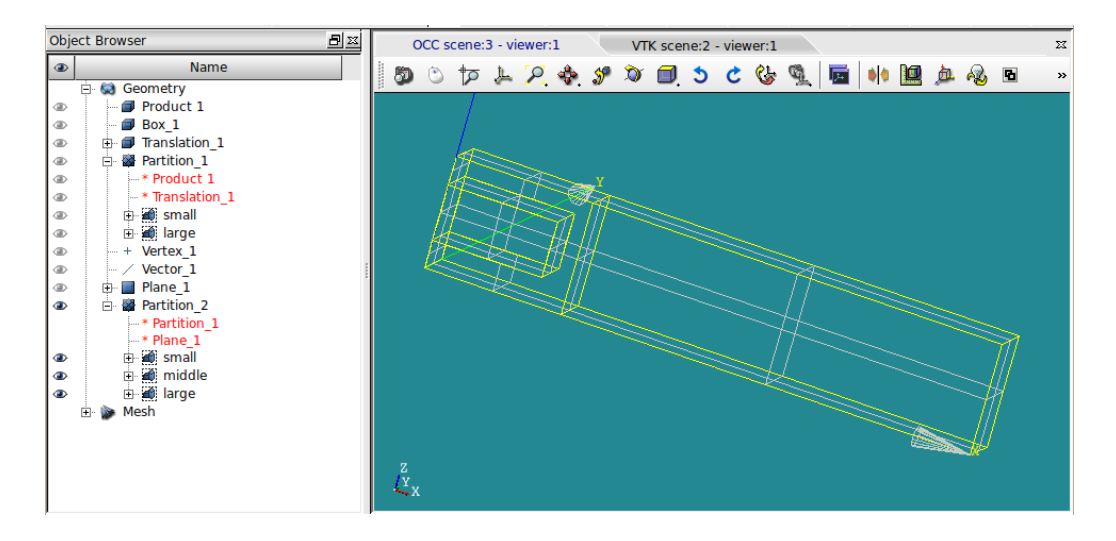

グループ化は、以下で設定。

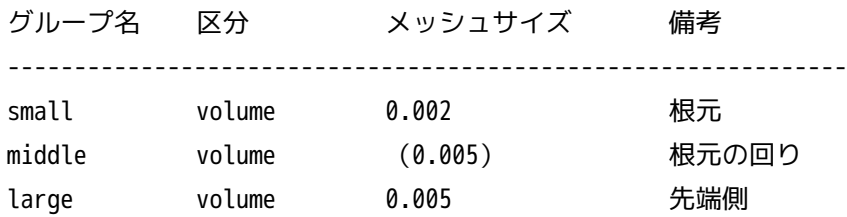

これでメッシュを切ってみる。

メッシュは、まず全体を 4 面体でメッシュをきり、この後 small、large 部分の subMesh を設定し、メッ シュを切る。

全体のメッシュは、以下でメッシュをきった。

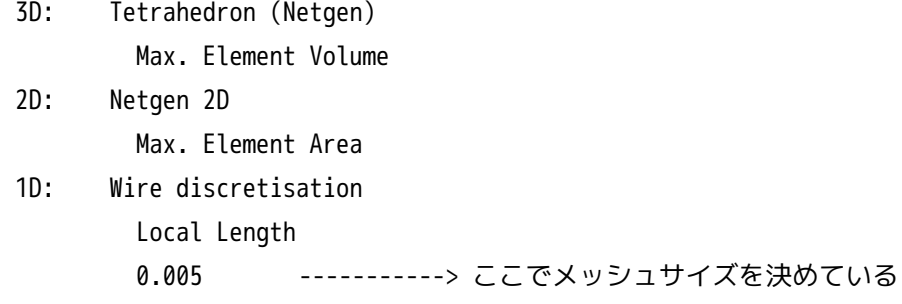

下図が全体を 4 面体でメッシュを切った結果になる。

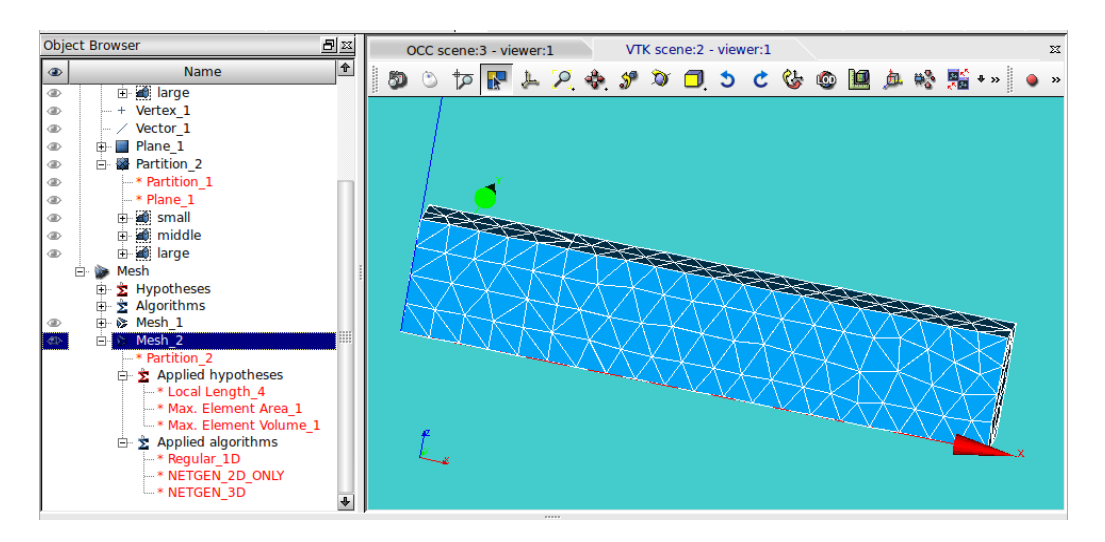

さらに、small、large 部分の subMesh を作成する。

small 部分は、以下で作成。

- 1D: Hexahedron (I,j,k)
- 2D: Quadrangle (Mapping)
- 1D: Wire discretisation Local Length 0.002 --------------> ここでメッシュサイズを決定

large 部分は、以下で作成。

- 1D: Hexahedron (I,j,k)
- 2D: Quadrangle (Mapping)
- 1D: Wire discretisation Local Length

0.005 --------------> ここでメッシュサイズを決定

これでメッシュを切った結果が下図になる。

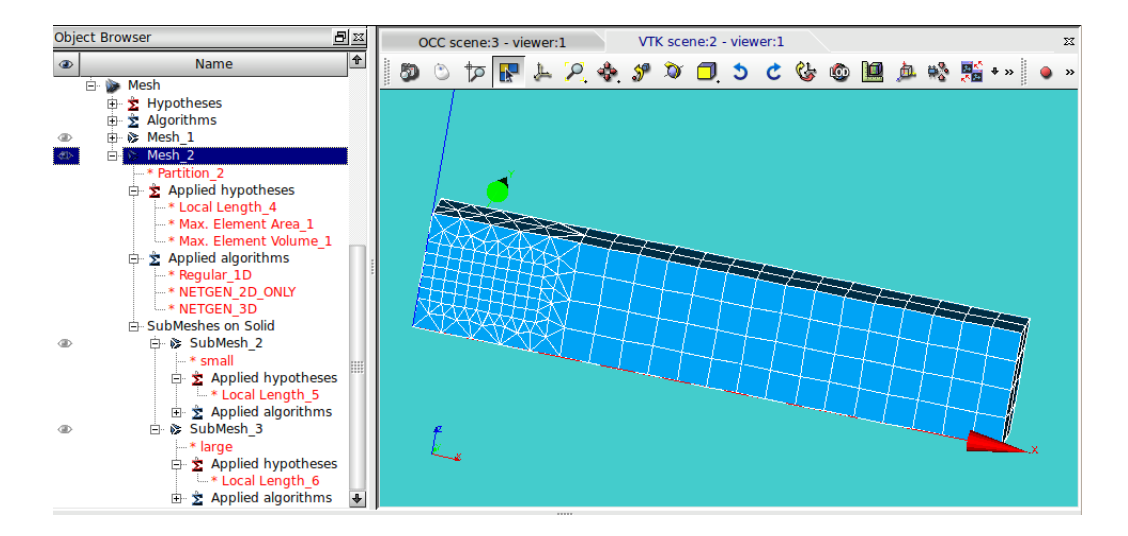

以上の様に、6 面体でメッシュサイズを変更する事もできる。メッシュサイズの繋ぎの部分は 4 面体のメッ シュになるが。

さらに、繋ぎの部分を以下の様に全て 6 面体に変えてメッシュを切ってみる。(partition で全て 6 面体に 領域分割している。)

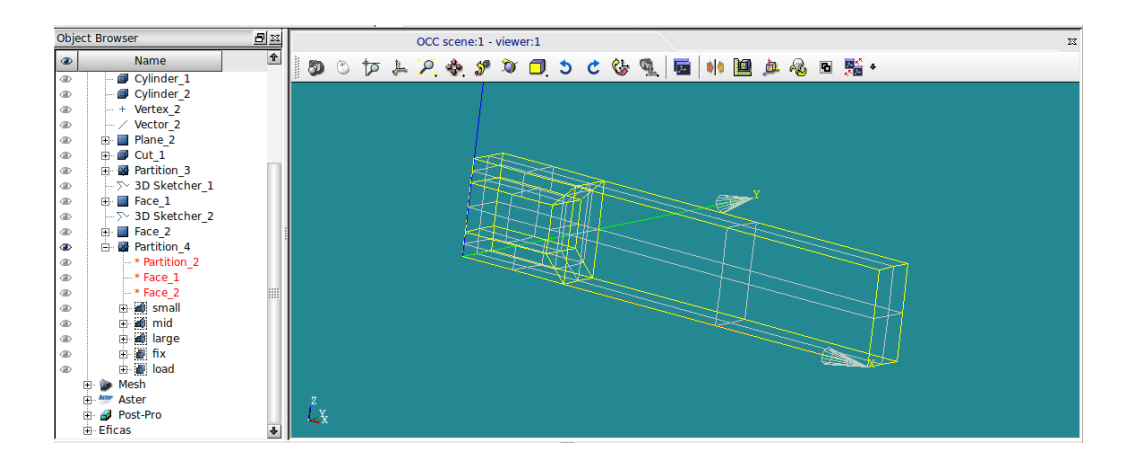

グループ化は同じ名称でグループ化している。

メッシュは、前記と同様に全体を以下でメッシュを作成する。

3D: Tetrahedron (Netgen)

Max. Element Volume

- 2D: Netgen 2D Max. Element Area
- 1D: Wire discretisation Local Length 0.005 -----------> ここでメッシュサイズを決めている

さらに、small、large 部分の subMesh を作成する。(設定は前記と同様) small 部分は、以下で作成。 1D: Hexahedron (I,j,k) 2D: Quadrangle (Mapping) 1D: Wire discretisation Local Length 0.002 --------------> ここでメッシュサイズを決定 large 部分は、以下で作成。 1D: Hexahedron (I,j,k) 2D: Quadrangle (Mapping) 1D: Wire discretisation Local Length

0.005 --------------> ここでメッシュサイズを決定

 $\overline{\circ}$ 

 $\overline{\bullet}$ 

 $H$ elp

## SalomeMeca の使いかた -- 1.1 基本(メッシュ作成)

これでメッシュを切った結果が以下になる。

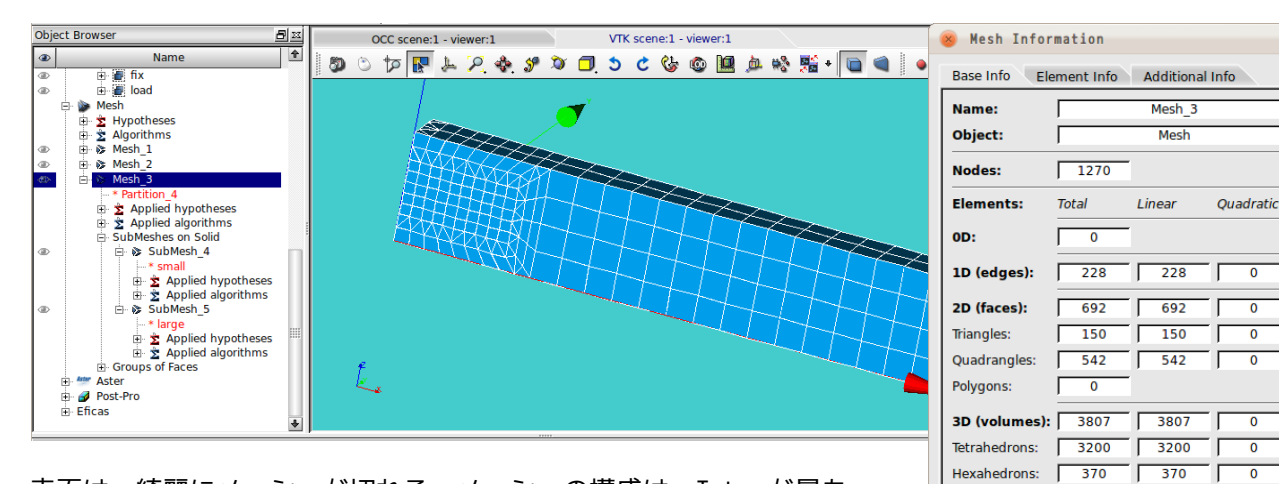

表面は、綺麗にメッシュが切れる。メッシュの構成は、Tetra が最も 多いので、内部は、tetra になっている。

内部も 6 面体でメッシュを切るためには、必要なエッジの分割数

(又は要素寸法)を指定してメッシュを切る事になる。

設定が複雑だが、以下の様にエッジの分割数を設定すると、全て 6 面体要素でメッシュを切る事が可能にな る。

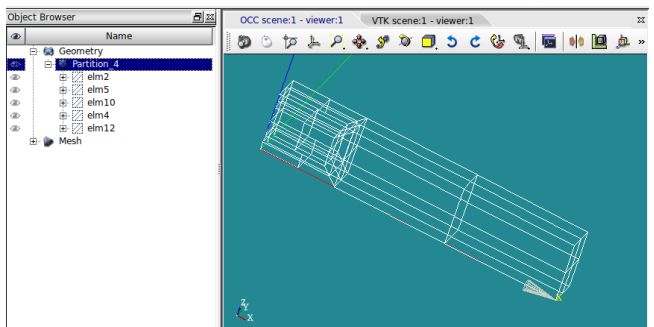

Pyramids:

Polyhedrons: F

 $Qk$ 

Prisms:

 $\Gamma$ TГ 

 $\Gamma$ 

 $\overline{\bullet}$ 

 $\overline{\circ}$ 

 $\overline{\bullet}$ 

<全体のエッジ>

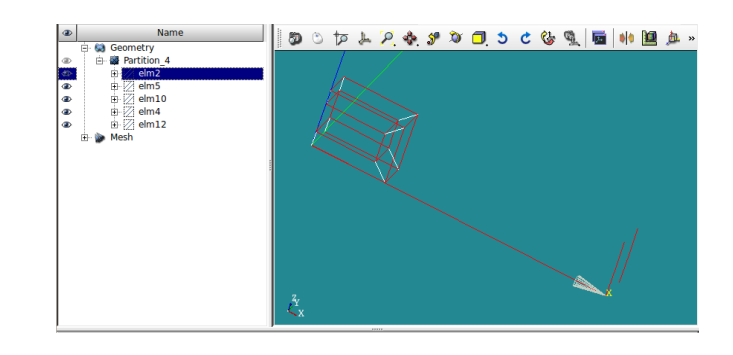

<エッジの分割方法>

2分割のエッジ (elm2)

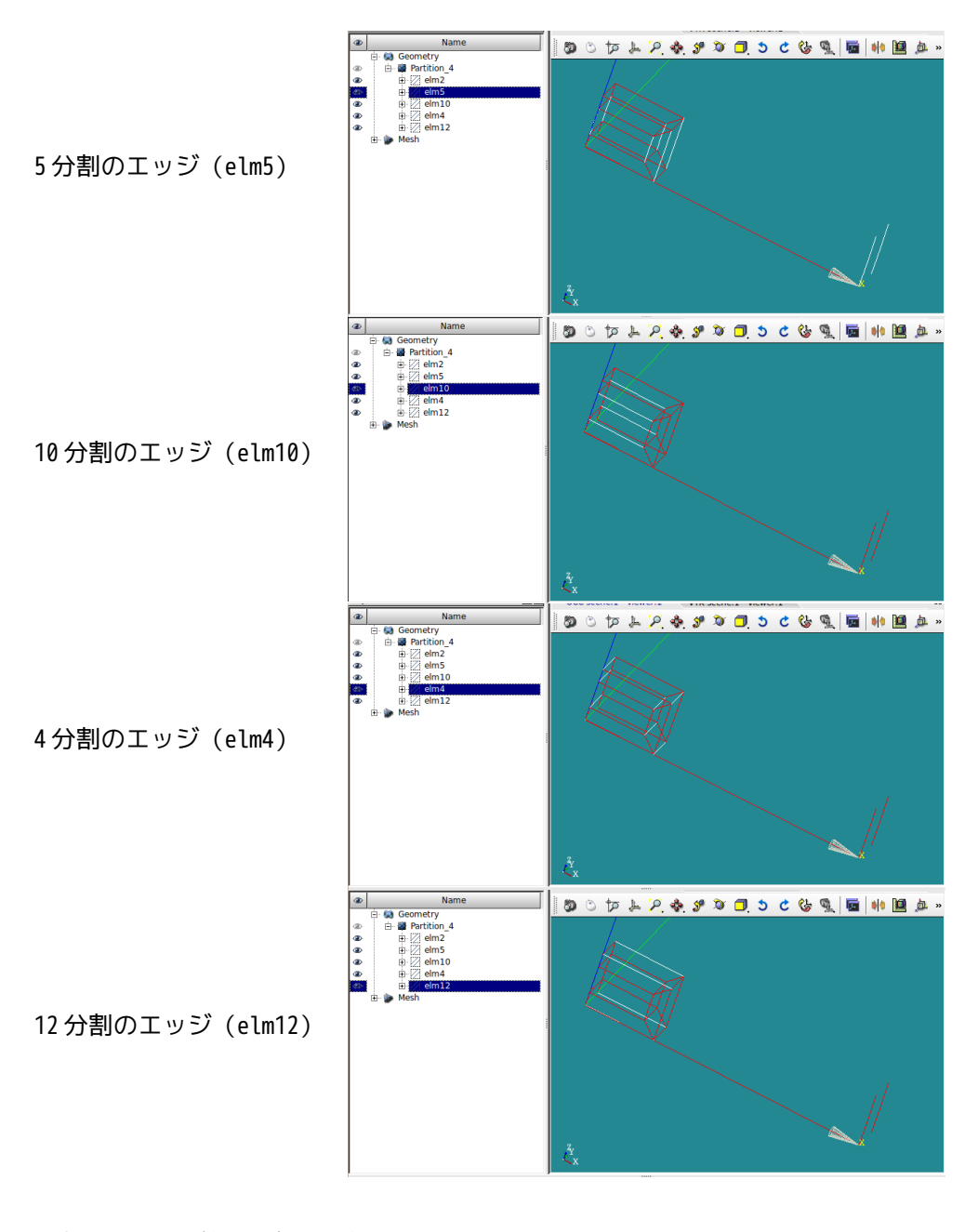

分割するエッジ毎にグループ化をしておく。 全体のメッシュは、以下で設定する。 <全体の設定> 3D: Hexahedron(i,j,k) 2D: Quadrangle(Mapping) type:Quadrangle preferrence (standard ではエラーが発生するので、変更) 1D: Wire discretisation Local Length 0.005 ------ 大きめに設定した (要素長さ 0.005m)

subMesh の設定は、以下で設定 <elm2 の分割>

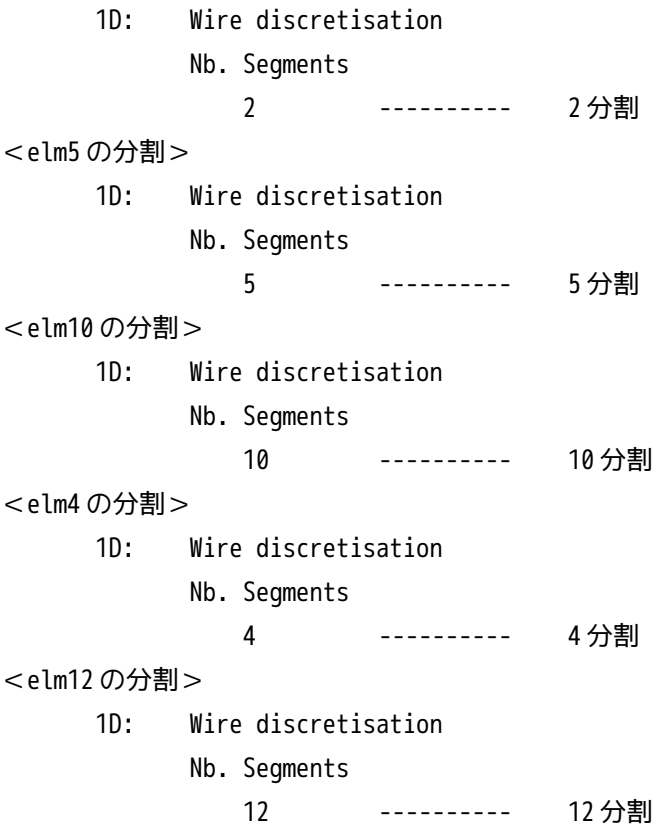

以上の設定でメッシュを切った結果が以下になる。

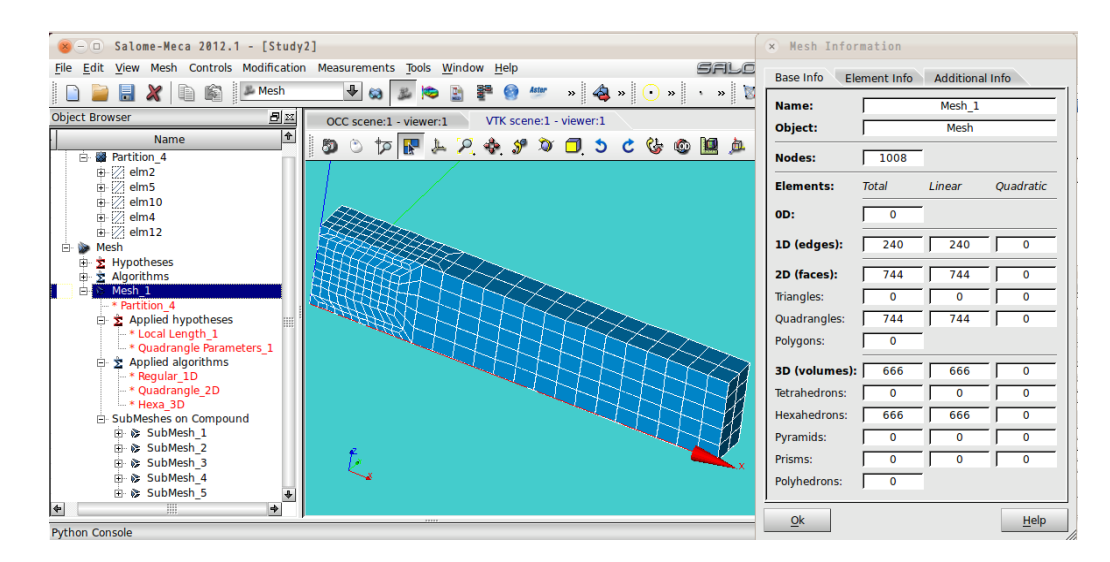

全て 6 面体でメッシュが切れており、細かいメッシュと荒いメッシュを同居させることができる。設定は煩 雑になるが。

3-4. 円柱(円環)のメッシュ

円柱の場合は、曲面になるので、6 面体でメッシュを切るためには工夫が必要になる。以下に 2 種類の方法 でメッシュを切ってみる。モデルは、以下のモデルを使う。円柱のサイズは(φ20x100)で作成している。 また、上下の端面は、メッシュを切る都合上、「circle」でグループ化している。

このメッシュの切り方は、subMesh で端面のメッシュをきり、このメッシュを押し出すことで、全体のメッ シュをきる方法。この為、押し出しで作れる形状であれば、端面形状が円、多面体でも構わない。

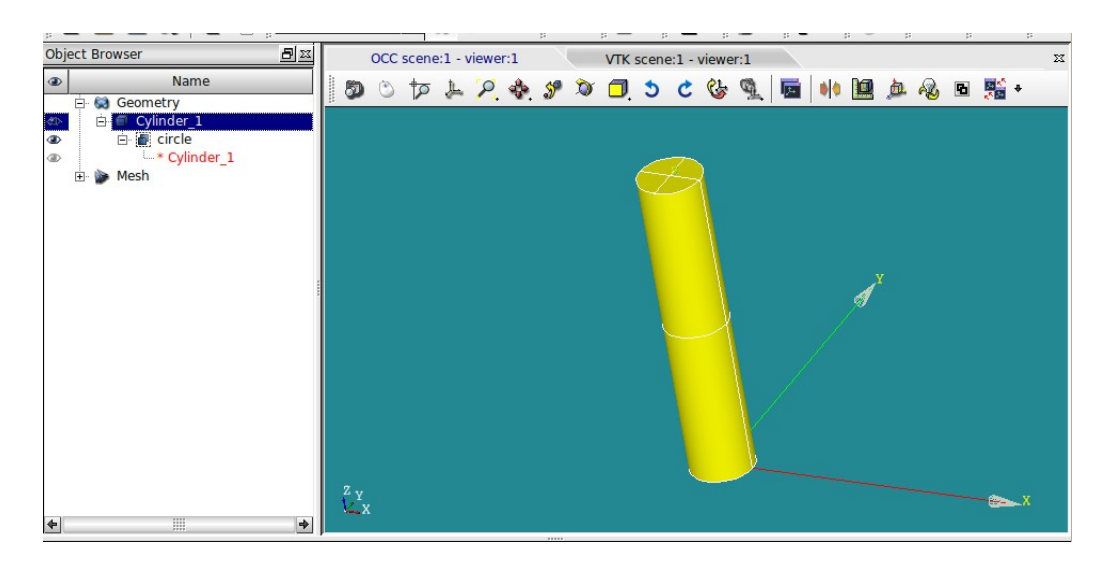

#### 3-4-1. prism のメッシュ

全て prism でメッシュを切ってみる。以下でメッシュを作成する。

- 3D: 3D extrusion
- 2D: Quadrangle (Mapping)
- 1D: Wire discretisation
	- Max Size
	- 5

circle の subMesh は、以下で設定。

2D: Netgen 2D

Max. Element Area

1D: <None>

以上の設定でメッシュを切ったものが下図になる。これは、内部が全て Prism になっている。

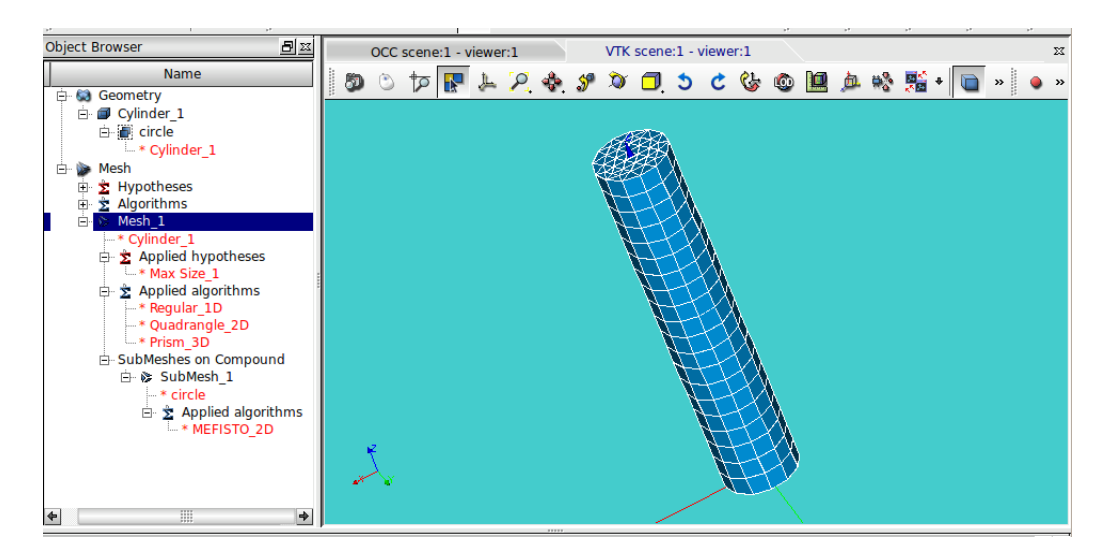

3-4-2. 6 面体のメッシュ

円柱の両端面「circle」の設定を変更するのみ。 全体は、以下の様に前項と同じ設定。

- 3D: 3D extrusion
- 2D: Quadrangle (Mapping)
- 1D: Wire discretisation Max Size

5

「circle」を以下の設定に変更する。

- 2D: Radial quadrangle 1D2D
	- Number of Layers

5

1D: <None>

以上でメッシュを切った結果が以下になる。

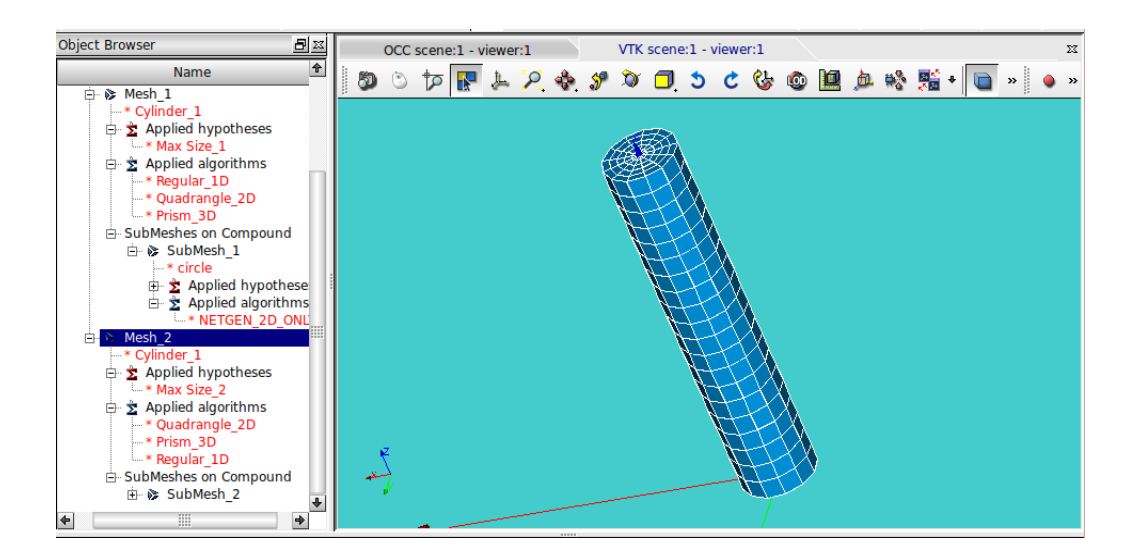

以上の様にメッシュが切れる。中心部は prism だが、それ以外は全て hexa でメッシュがきれている。